### **Liste de discussion EGMT sur groups.io**

- 1. Pour s'inscrire à la liste
- 2. Pour accéder au site de la liste
- 3. Pour accéder au site en français
- 4. Choix pour recevoir les messages du groupe
- 5. Pour changer l'adresse de réception des messages
- 6. Pour éviter que les messages du groupe soient classés dans les indésirables
- 7. Problèmes de réception des messages (bouncing)

### **1 - Pour s'inscrire à la liste de discussion EGMT sur groups.io**

#### **Premier cas : vous n'avez pas reçu d'invitation (ou vous souhaitez vous inscrire avec une autre adresse)**

Depuis votre logiciel de messagerie, envoyez un message à **[egmt+subscribe@groups.io](mailto:egmt+subscribe@groups.io)** depuis l'adresse avec laquelle vous souhaitez vous inscrire sur la liste de discussion EGMT (pas besoin de mettre de titre ni de contenu dans le message).

Suite à votre demande d'inscription, vous recevrez un message avec pour sujet : « Confirm Your Groups.io Subscription » (confirmez votre inscription à groups.io).

Il suffit alors de faire « Répondre » à ce message (pas besoin de dire quoi que ce soit dans le message).

Lorsque les modérateurs auront approuvé votre inscription, vous recevrez un premier message avec pour sujet « Welcome to egmt@groups.io » (Bienvenue sur egmt@groups.io), puis vous recevrez les messages de la liste et vous pourrez en envoyer en écrivant à l'adresse **[egmt@groups.io](mailto:egmt@groups.io)**

#### **Second cas : vous avez reçu une invitation**

Si vous recevez une invitation avec pour sujet : « Invitation to join the **egmt@groups.io** group» (invitation à rejoindre le groupe **egmt@groups.io**), il suffit de faire « Répondre » à ce message (pas besoin de dire quoi que ce soit dans le message).

Vous recevrez alors un premier message avec pour sujet « Welcome to egmt@groups.io » (Bienvenue à egmt@groups.io), puis vous recevrez les messages de la liste et vous pourrez en envoyer en écrivant à l'adresse **[egmt@groups.io](mailto:egmt@groups.io)**

#### **Comment envoyer des messages au groupe :**

- Envoyez un courriel à : **[egmt@groups.io](mailto:egmt@groups.io)** - votre e-mail doit provenir de l'adresse e-mail enregistrée sur le groupe,

- ou connectez-vous à groups.io :<https://groups.io/g/egmt/post> - conseillé si vous avez reçu un message d'erreur. Pour se connecter, voir, ci-dessous, le point 2.

- Ecrire un titre pertinent pour identifier rapidement le contenu. Le forum permet de regrouper les messages par sujet / topic

#### **2 - Pour accéder au site de la liste EGMT (archives, documents stockés, etc…)**

Se connecter sur :<https://groups.io/g/egmt>

Cliquer sur « sign up » (s'inscrire) ( $\Leftrightarrow$  créer un compte)

Indiquez votre adresse de messagerie et le mot de passe que vous souhaitez utiliser pour vous connecter sur ce site.

Vous recevrez un message à l'adresse que vous venez d'indiquer, ne pas y répondre.

Une fois connecté, vous pourrez consulter les messages et consulter et créer des dossiers de fichiers ou d'images.

### **3 – Pour accéder au site de la liste EGMT en français**

L'interface du site est en anglais.

• Pour afficher le groupe en français, ouvrir<https://groups.io/g/egmt> (se déconnecter, si nécessaire) :

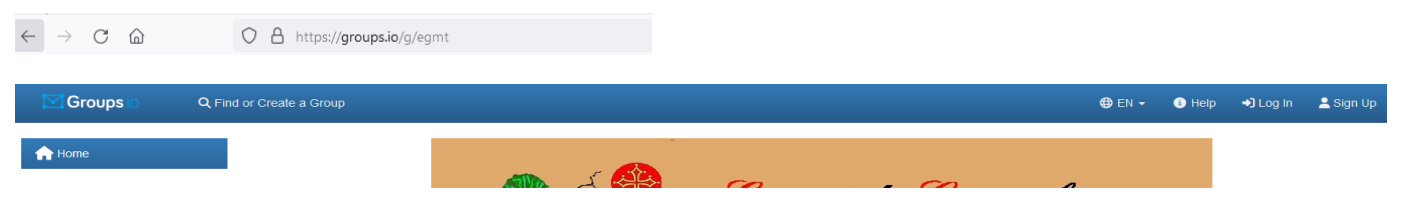

– cliquer sur l'icône globe "EN" du bandeau bleu d'en tête et choisir "FR" – puis connexion (Log in) ou s'inscrire (Sign-Up) compléter de votre adresse électronique et du mot de passe - valider à l'aide de la case verte.

– dans le "Compte" ou "Account" de votre profil / Preferences / Language Preferences = remplacer "Not set" par "French" / puis en bas de page cliquer sur "Update Preferences".

### **4 – Choix pour recevoir les messages du groupe**

Les différentes façons de recevoir les messages du groupe.

Il suffit de vous rendre sur la page du site <https://groups.io/g/egmt>

De choisir "Abonnement" (« *Subscription* » en anglais) dans la partie gauche,

De cocher votre choix, dans le cadre central :

- Individual messages : messages individuels
- Résumé complet (*Full featured digest*) : résumé formaté de 12 messages
- Résumé simple (*Plain digest*) : résumé non formaté de 12 messages
- Résumé quotidien (*Daily summary*) : résumé quotidien des messages de la veille
- Avis spéciaux uniquement (*Special notices only*) : uniquement les avis spéciaux envoyés par les modérateurs
- Pas de courriel (*No Email*) : pas de courriel (les messages pourront être consultés sur le site)

Et ensuite de cliquer sur "Sauver" (*Save*) en bas de page.

#### **Attention, si vous quittez le groupe, vous ne pourrez plus consulter les messages ou les fichiers.**

Si vous ne voulez plus recevoir de messages du groupe, **préférez l'option "pas de courriel".** Vous pourrez les consulter en ligne en vous connectant sur : <https://groups.io/g/egmt>

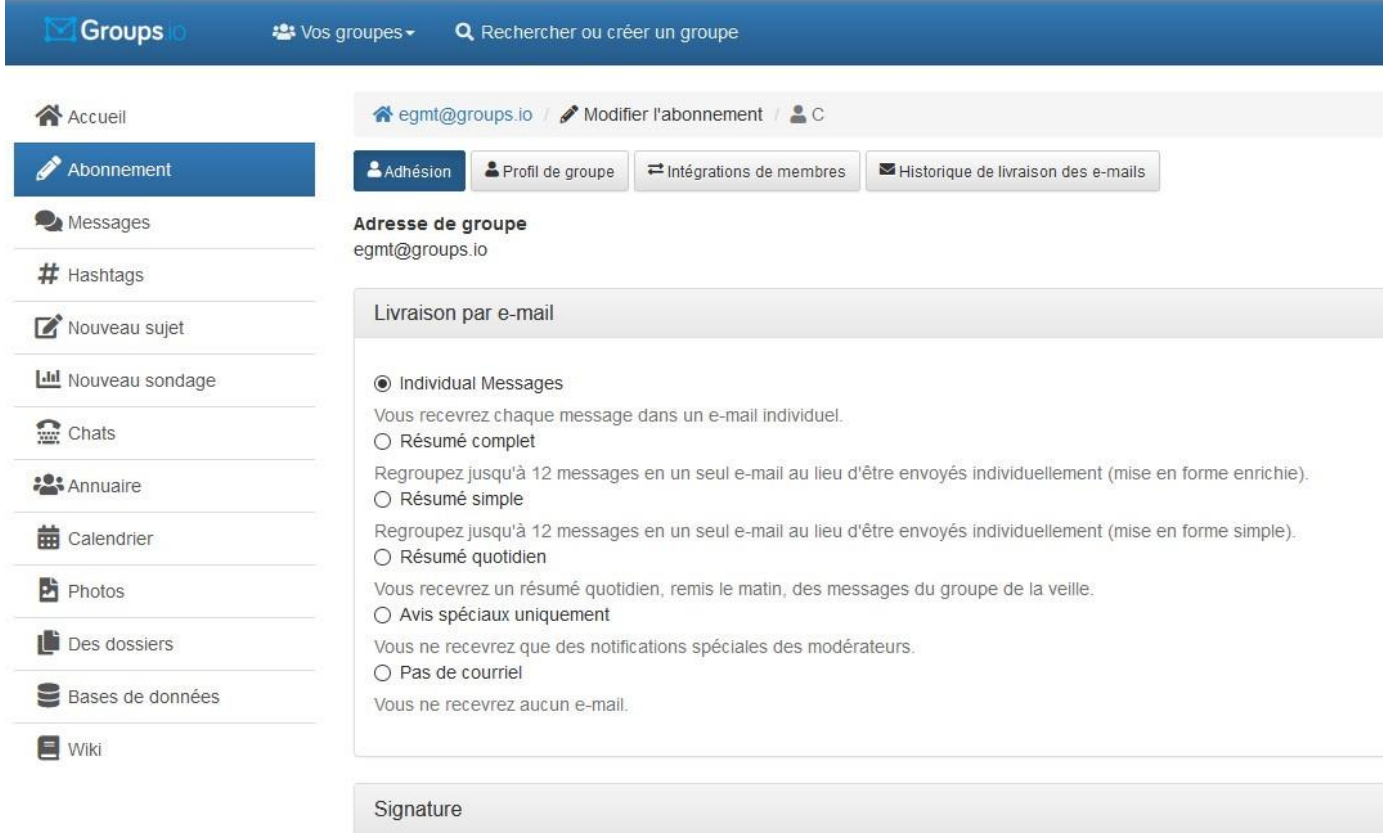

### **5 – Pour changer l'adresse de réception des messages**

Quand vous allez sur groups.io, il faut vous connecter, puis cliquer sur votre nom (en haut à droite), puis sur compte / account, puis sur « Changer l'e-mail » / « Change Email ». On reçoit un message de confirmation à la nouvelle adresse, il suffit de cliquer sur « répondre » et le changement est fait.

### **6 – Pour éviter que les messages du groupe soient classés dans les indésirables– abonnés :**

**\* Orange** : Si vous trouvez des messages du groups.io classés dans les "indésirables", il faut ajouter l'adresse **egmt@groups.io** à la liste verte. Sur le site d'Orange, soit aller dans le menu "mes préférences", puis "gérer ma liste rouge et ma liste verte", soit cliquer directement sur "anti-spam" (tout en bas de vos dossiers de messages) :

#### [https://webmail1m.orange.fr/webmail/fr\\_FR/inbox.html](https://webmail1m.orange.fr/webmail/fr_FR/inbox.html)

**\* SFR / Neuf / Numericable** : aller dans les paramètres (en cliquant sur l'icône engrenage, en haut à droite). Dans le menu à gauche, cliquer sur "Gestion des indésirables" / dans "Expéditeurs de confiance" ajouter l'adresse email **egmt@groups.io** *(en détail Annexe 1 - page 6).*

#### **\* Free** – [https://webmail.free.fr](https://webmail.free.fr/)

Cliquer sur Paramètres (icône engrenage), puis sur Filtres, puis sur + pour créer un nouveau filtre, que vous pouvez appeler EGMT, avec pour règle si « A » contient « egmt@groups.io » déplacer le message dans la boîte de réception (ou un autre dossier de votre choix). Cliquez sur « enregistrer », puis utilisez les flèches pour déplacer ce filtre en premier (au-dessus du filtre SPAM).

**\* Gmail** : cliquer sur l'icône engrenage (paramètres) / en haut du cadre, choisir "Afficher tous les paramètres" / Filtres et adresses bloquées / Créer un filtre / De (copier en suivant) **egmt@groups.io** / créer un filtre / Dans la liste, choisir "Ne jamais envoyer dans le dossier Spam", puis cliquer sur Créer le filtre.

**\* Yahoo Mail** – Cliquer sur Paramètres / icône engrenage puis bas de colonne de droite … Autres paramètres / dans colonne de gauche : "sécurité et confidentialité", vérifier que l'adresse **egmt@groups.io** n'est pas dans les adresses bloquées

Filtres / + Ajouter de nouveaux filtres / Nom du filtre : saisir un nom / Définir des règles – de – contient **[egmt@groups.io](mailto:egmt@groups.io)** – Choisir un dossier de destination (à compléter selon votre choix). / Enregistrer.

\* **Laposte** - Sur le webmail de Laposte :<https://www.laposte.net/accueil>

Après s'être connecté

En haut à droite, cliquer sur "Ouvrir le menu du compte"

puis sur "Paramètres", puis "Filtres"

Créer la règle : si le destinataire = **egmt@groups.io**, ranger le message dans la boîte de réception (ou dans un dossier spécifique "EGMT" si on préfère).

**\* Bouygues** : Ajouter le mail de votre correspondant à la liste des expéditeurs connus :

Dans la messagerie (webmail bbox):

menu vertical à gauche : "Courrier indésirable" > "Réception d'e-mails" puis : menu horizontal tout à droite > "EXPEDITEURS CONNUS"

**\* Outlook / Hotmail** : vérifier les spams, s'il y a un message de **egmt@groups.io**, indiquer que le message n'est "Pas indésirable".

Ensuite cliquer sur l'icône d'engrenage dans la barre en noire en haut à droite. via la liste dans la colonne de gauche, aller dans "Courrier indésirables". Dans "Expéditeurs autorisés" ajouter **egmt@groups.io** vérifier que cette adresse ne se trouve pas dans la liste des "Expéditeurs bloqués".

#### **7 – Problèmes de réception des messages**

Le plus gros problème qui peut se rencontrer est le "bouncing" (rebond). Si votre serveur de messagerie considère les messages du groupe comme indésirables, il va les rejeter et les renvoyer à l'expéditeur (les messages « rebondissent »). Groups.io va alors envoyer à votre adresse d'inscription un message (en anglais) qui se présente comme suit :

Suiet: Your Groups.io Account Is Bouncing De: "Groups.io" <noreply@groups.io> Date: 06/04/2020 à 23:40

**En fin de message, apparaît le mode opératoire pour débloquer le compte : You must take action to restore your account. To unbounce your account, go to the following link:** [*Vous devez agir pour restaurer votre compte. Pour ce faire, allez sur le lien suivant:]* https://groups.io/unbounce?email=xxx

**Il suffit alors de cliquer sur le lien pour résoudre le problème.**

**Si vous ne retrouvez pas le message, il vous suffit de vous connecter sur votre compte groups.io pour résoudre le problème : <https://groups.io/g/egmt>** (chapitre 2)

Pour que le problème ne se reproduise pas, il faudra veiller à vérifier qu'il n'y a pas de messages reçus du groupe dans les indésirables et, si c'est le cas, déclarer ces messages comme n'étant pas indésirables (cf la procédure indiquée au point 6). Le serveur apprendra ainsi à ne pas rejeter ces messages.

### **Annexe 1 – Procédure SFR / NEUF**

Se connecter sur son serveur de messageri[e https://webmail.sfr.fr](https://webmail.sfr.fr/) et entrer dans la messagerie.

#### En haut à gauche, cliquer sur la roue dentée « paramètres »

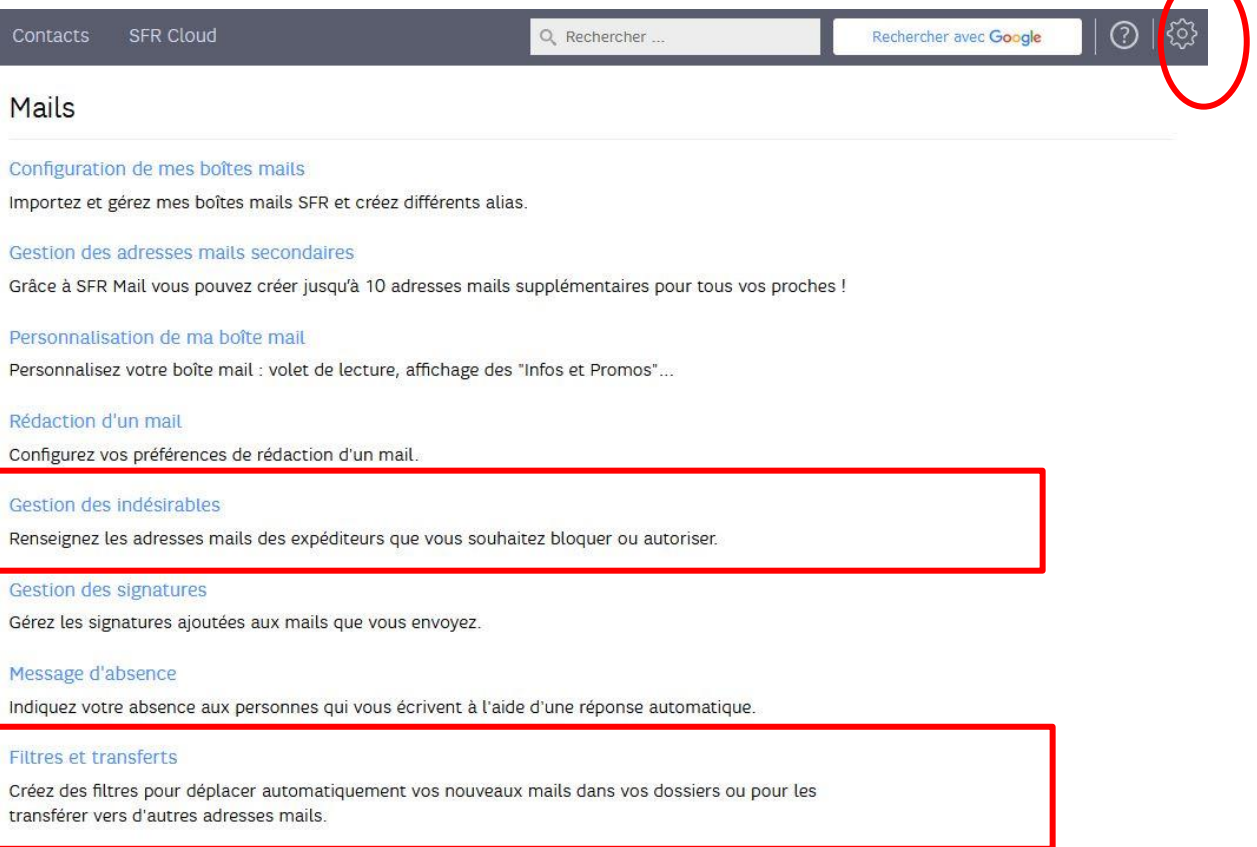

- 1. Cliquer sur Filtres et transferts
	- Cliquer sur créer une nouvelle règle
	- Donner un nom à la règle
	- Ajouter **egmt@groups.io**
	- Sélectionner le champ « **le destinataire** » en utilisant la flèche
	- Enregistrer

# Ajouter une règle

Nom de la règle :

**EGMT** 

Les mails seront redirigés vers le dossier :

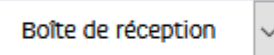

La règle est appliquée sur les nouveaux mails dont :

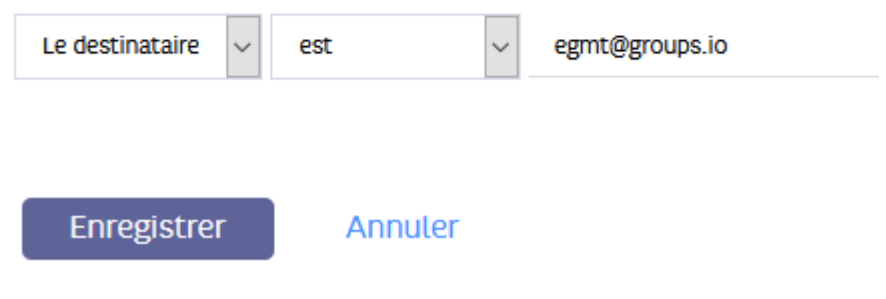

- 2. Cliquer sur gestion des indésirables
	- Entrer egmt@groups.io sur la ligne du milieu et cliquer sur « ajouter »  $\bullet$

## Gestion des indésirables

Expéditeurs bloqués

**Expéditeurs de confiance** 

Les mails venant des adresses ou domaines de confiance sont déposés dans la boîte de réception.

Adresse mail ou domaine de l'expéditeur autorisé

Ajouter

Liste des expéditeurs de confiance

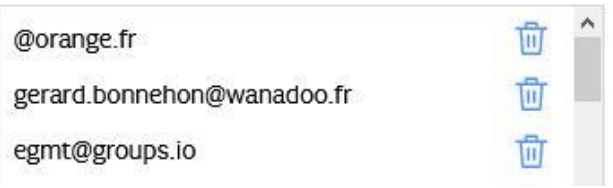